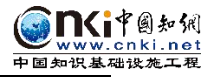

# 北京建筑大学 毕业论文(设计)管理系统 学生使用手册

同方知网数字出版技术股份有限公司 2023.11

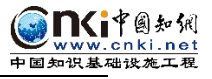

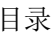

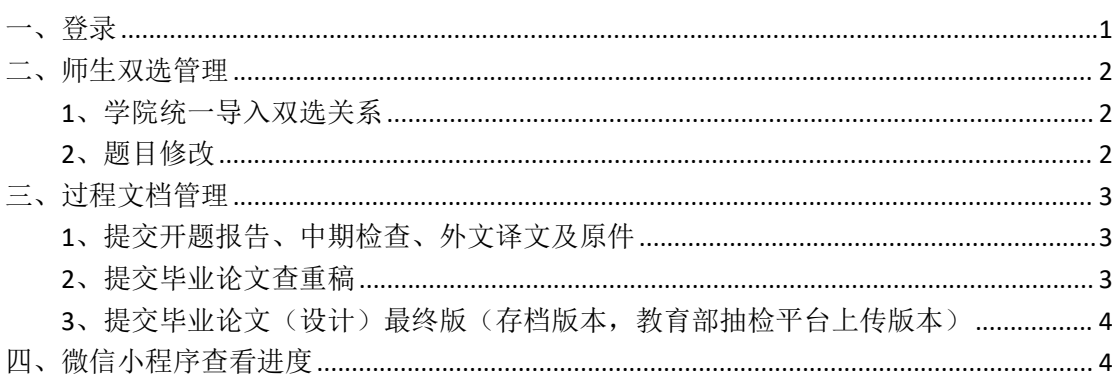

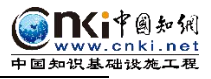

# <span id="page-2-0"></span>**一、登录**

★第1步: 登录网址: [http://bucea.co.cnki.net/](http://pku.co.cnki.net/Main.html?dp=pku&r=1583063882952) (http 后无 s) 国外登录网址:https://co2.cnki.net/Login.html?dp=bucea&r=1701077495863

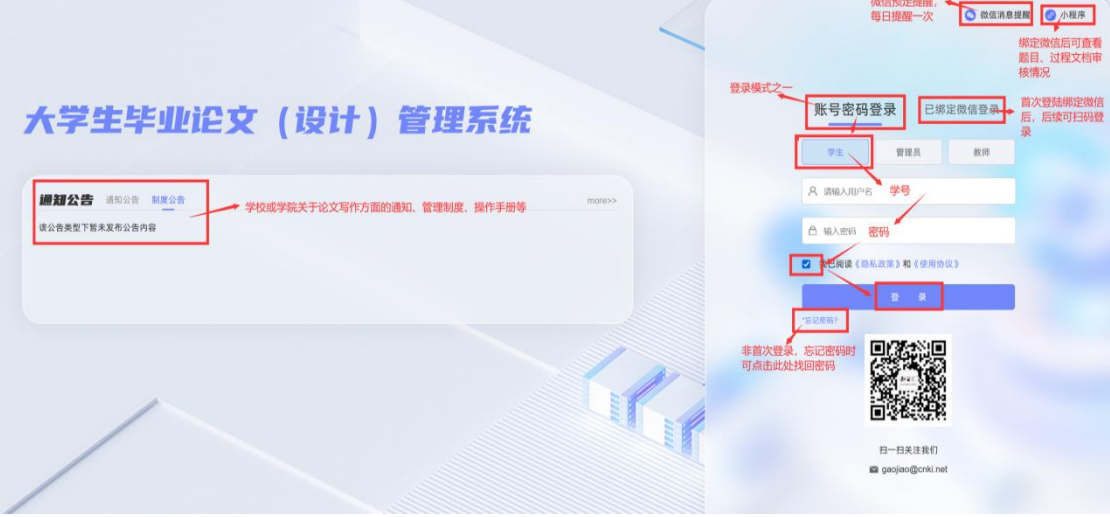

★第2步: 绑定手机号、更改论文管理系统初始密码(只首次登陆);

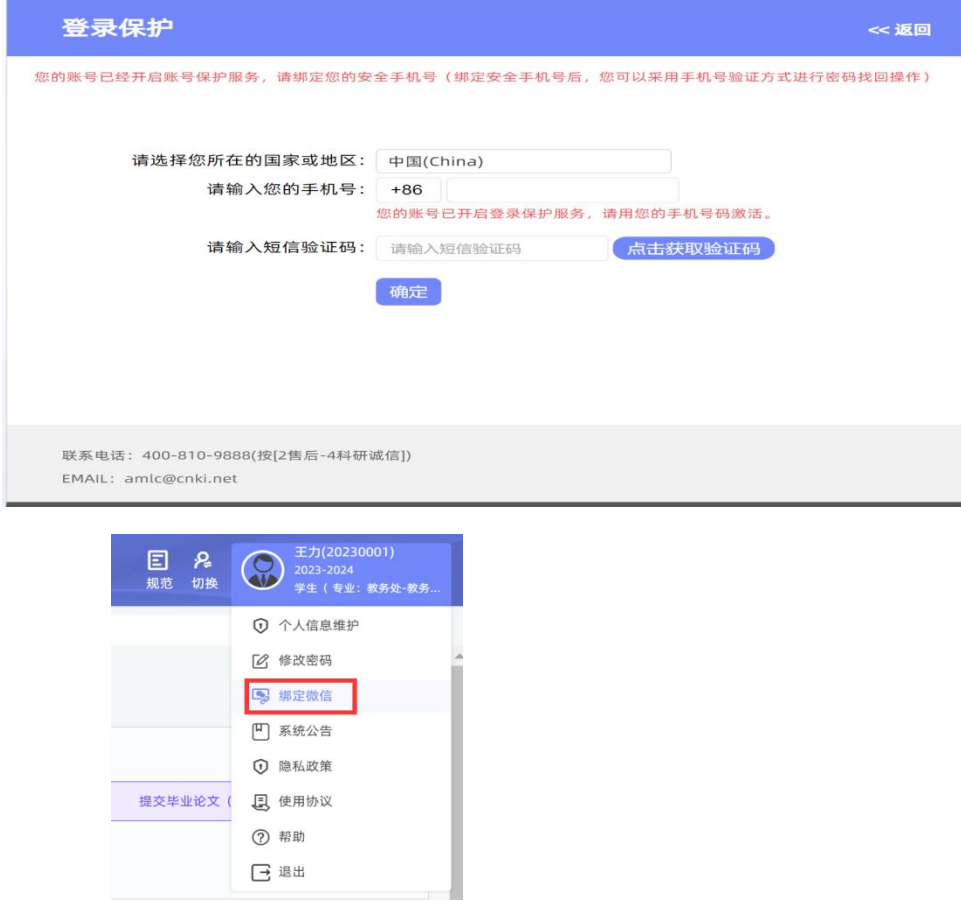

输入论文管理系统初始密码,各院系初始密码按通知执行。建议登录后页面右上角绑定 微信,后续微信扫码登录(国外登录无法扫码)。

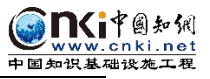

## <span id="page-3-0"></span>**二、师生双选管理**

选题环节根据学院安排进行:

## <span id="page-3-1"></span>1**、学院统一导入双选关系**

则学生不需要做任何操作,进入系统即可看见自己的论文题目及导师。(查看题目位置: 首页-我的题目-查看详情)。

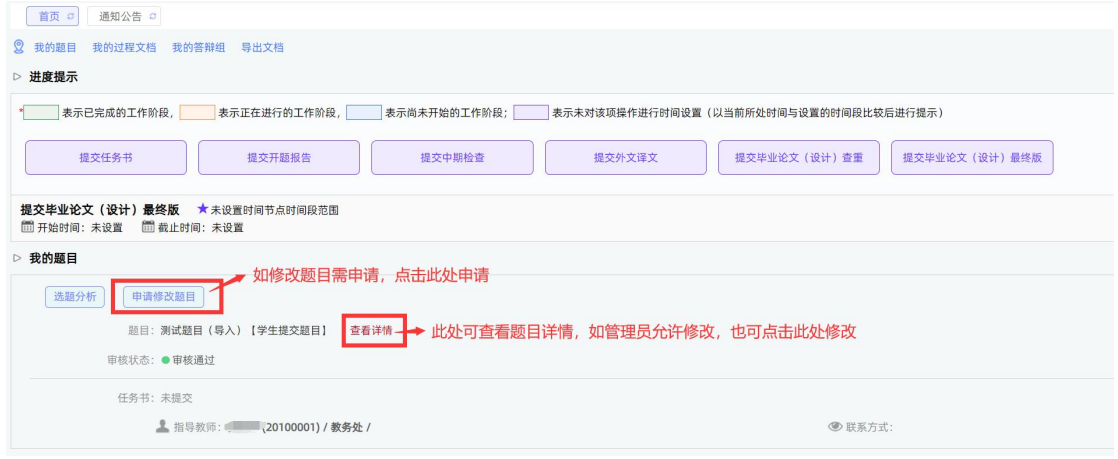

#### <span id="page-3-2"></span>2**、题目修改**

## 申请修改题目方式

学校设置题目修改为"申请修改题目"方式,则需要同学或导师申请,教研室主任主任 审核,教学院长终审后,题目自动更换。

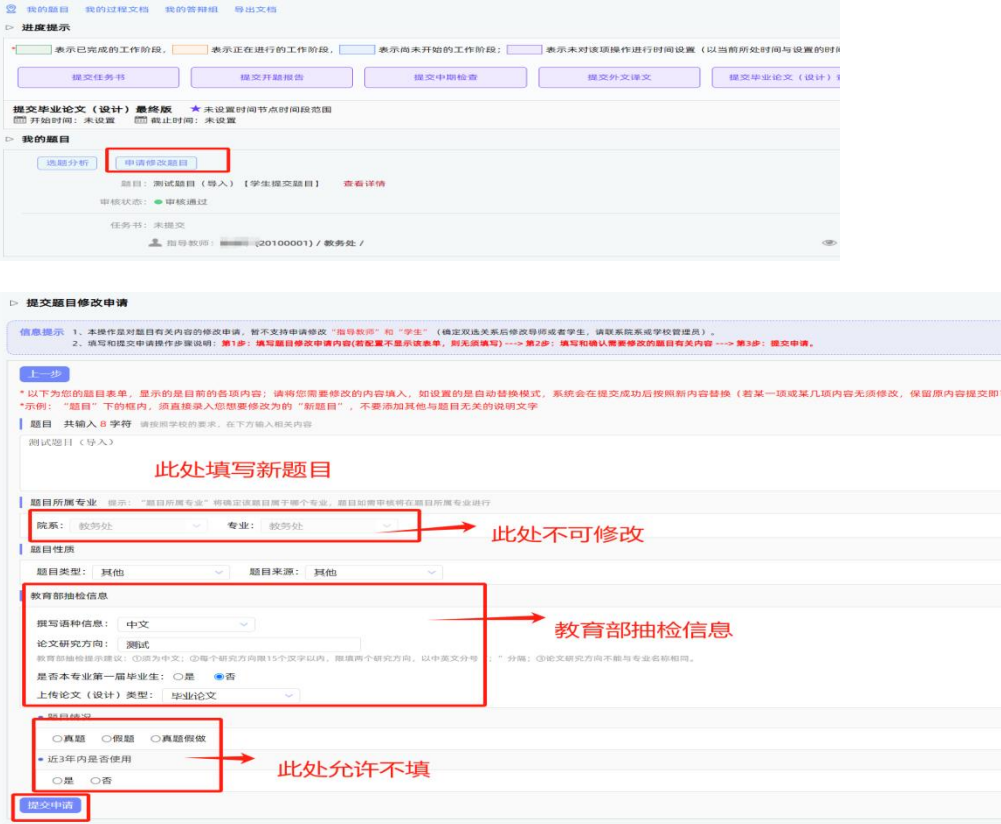

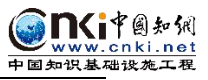

## <span id="page-4-0"></span>**三、过程文档管理**

## <span id="page-4-1"></span>1**、提交开题报告、中期检查、外文译文及原件**

★提交:选择"开题管理-开题情况"打开页面,或者在学生首页的"过程文档信息-开题报告"栏的"点击提交"打开页面,按照系统要求进行填写提交。

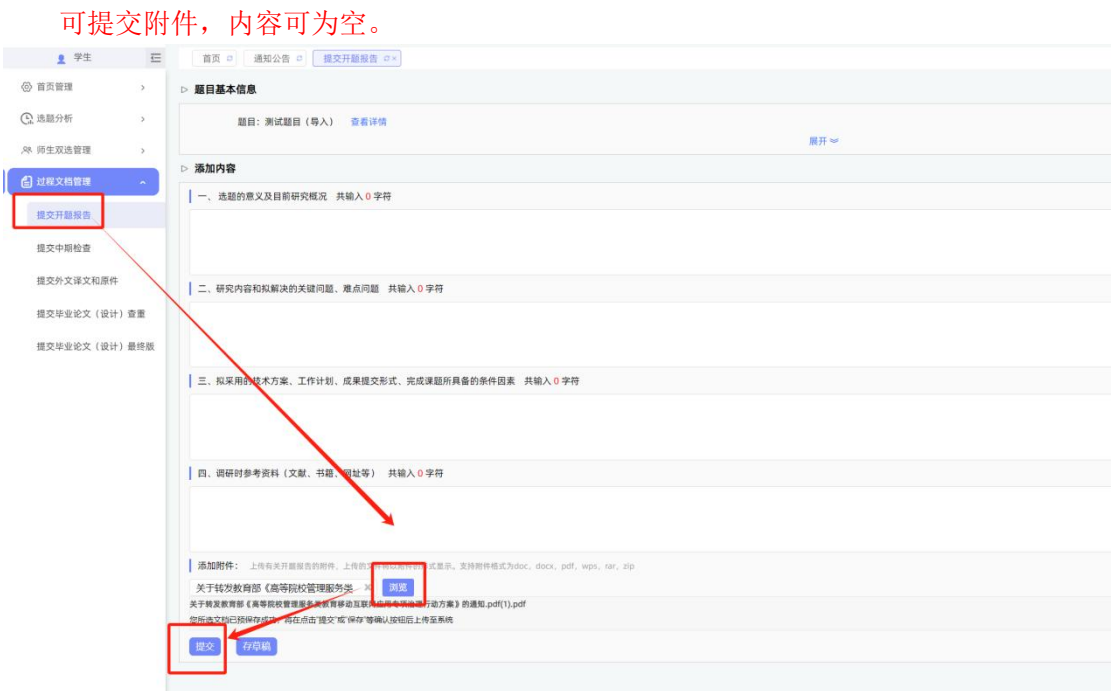

★修改:指导教师审核前,学生可以自行修改;审核通过后,需要指导教师或教学秘书授 权修改权限才可修改。

不需要审核的模块,学生可自行修改。 中期检查、外文译文及原件提交方式类似,可参考。

## <span id="page-4-2"></span>2**、提交毕业论文查重稿**

★第 1 步:选择"提交毕业论文(设计)"打开页面,或者在学生首页的"过程文档管 理-提交毕业论文(设计)"栏的"提交"打开页面。如无时间限制,则直接有提交按钮。 

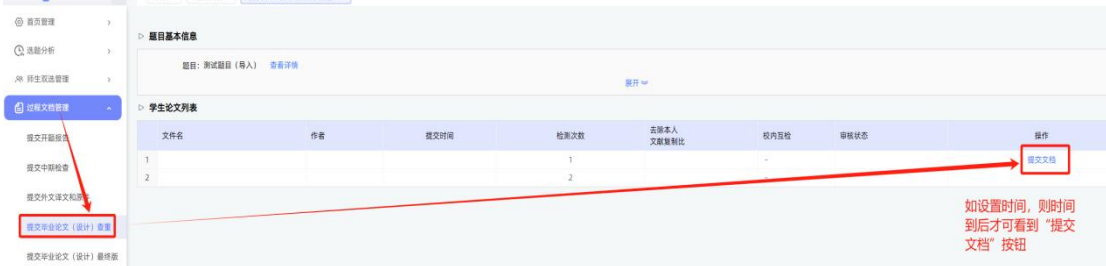

★第 2 步:输入关键词等内容,添加待上传的毕设(论文)文档,选择"上传论文(待 检测)",进行提交。

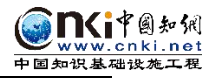

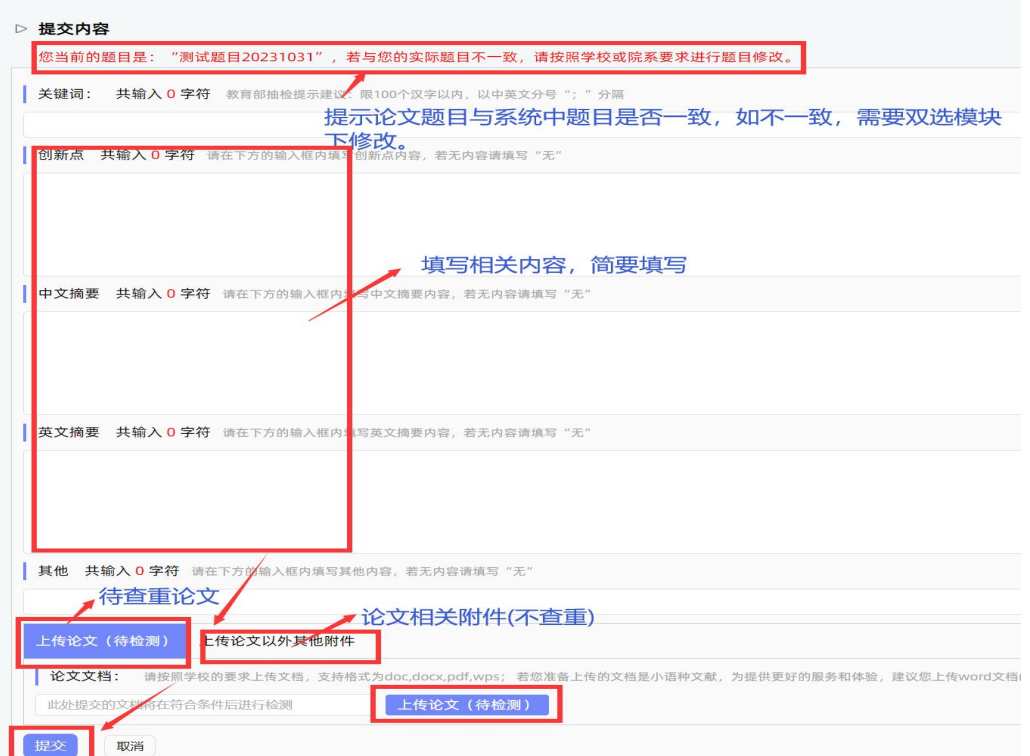

\*目前学校设置两次检测机会,具体检测时间听从学院具体安排。学校规定两次机会, 每次起始时间到后,系统自动出现"提交文档"按钮,出现检测结果或导师审核通过后, 无法直接修改重新上传,请同学在上传前务必检查好上传版本正确性,珍惜检测机会。 \*检测后,学生可以查看报告单。

<span id="page-5-0"></span>3**、提交毕业论文(设计)最终版(存档版本,教育部抽检平台上传版本)**

教学秘书或学校管理员开通最终版提交权限以后, 学生可上传最终存档论文(PDF 版)<br>"27 NTAWAT EARLY AND CHAINER AND MA

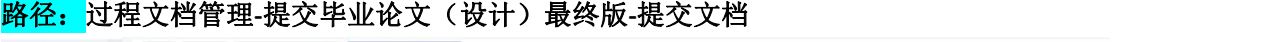

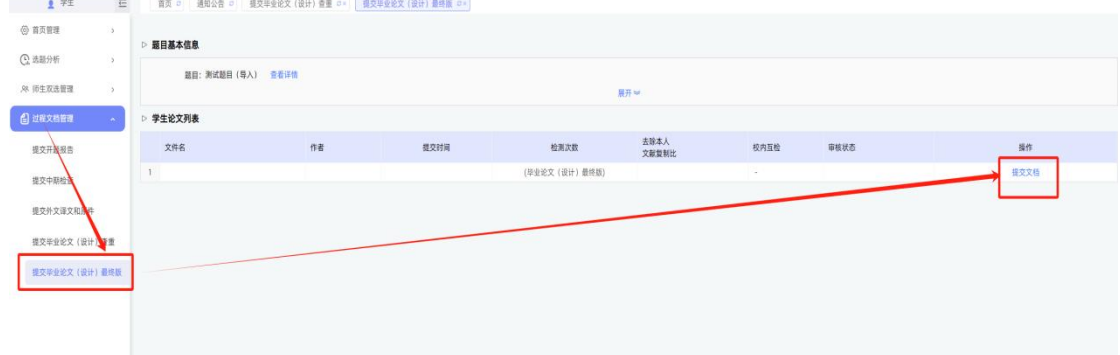

## <span id="page-5-1"></span>**四、微信小程序查看进度**

#### 电脑端绑定微信后

学生可以查看各阶段审核情况及进度,小程序端无法提交。

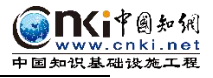

首页扫描或微信小程序检索"知网毕设"

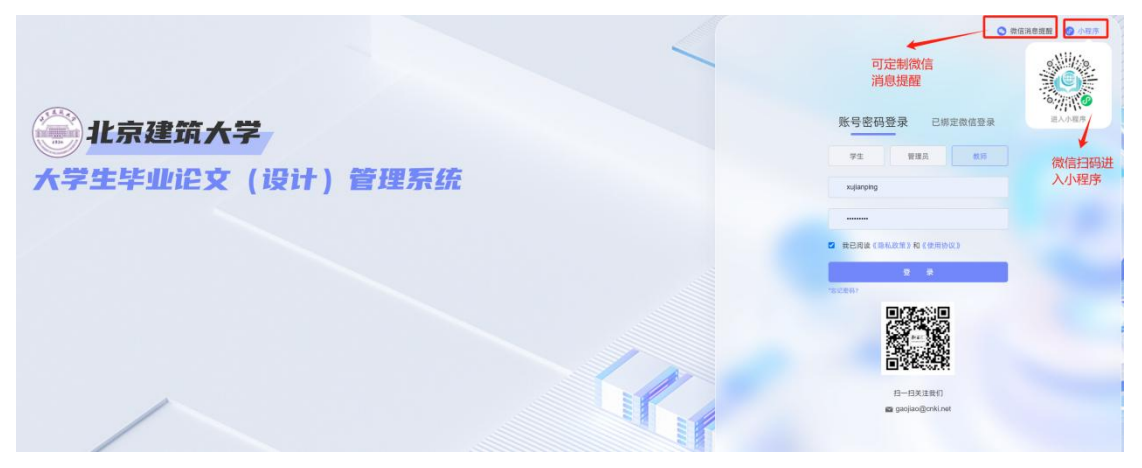

页面以实际显示为准:

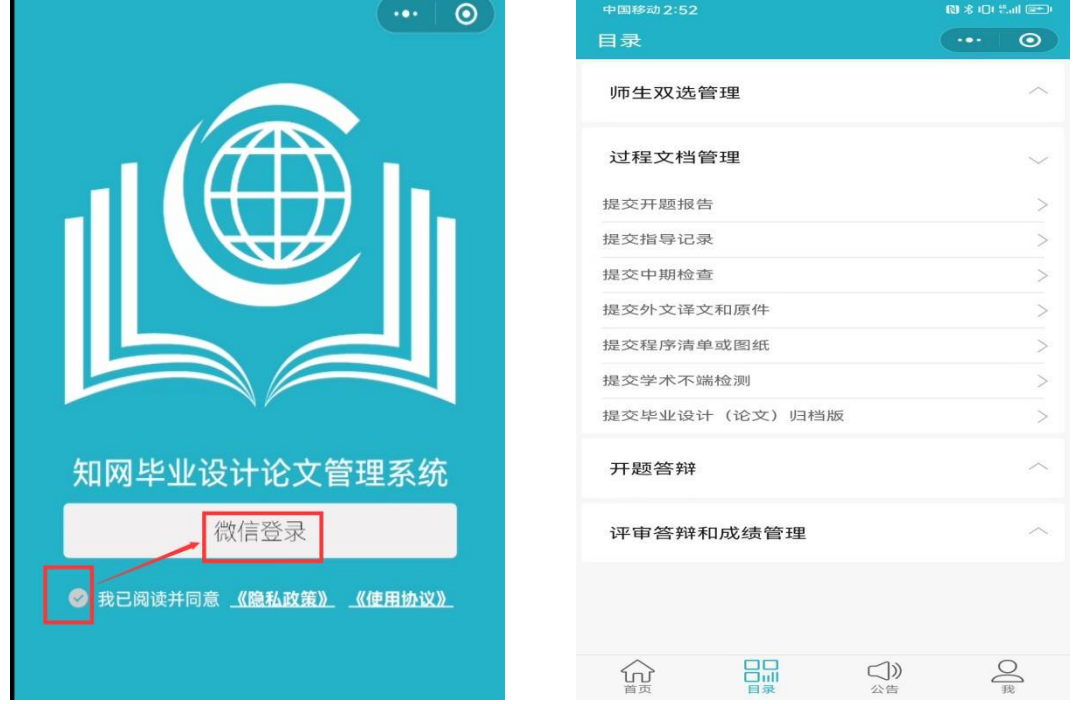

登录后,只查看题目、任务书、开题报告、中期检查、外文译文和原件、毕业论文(设计) 查重、论文最终版审核情况,其余部分可忽视。

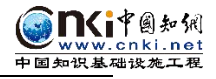

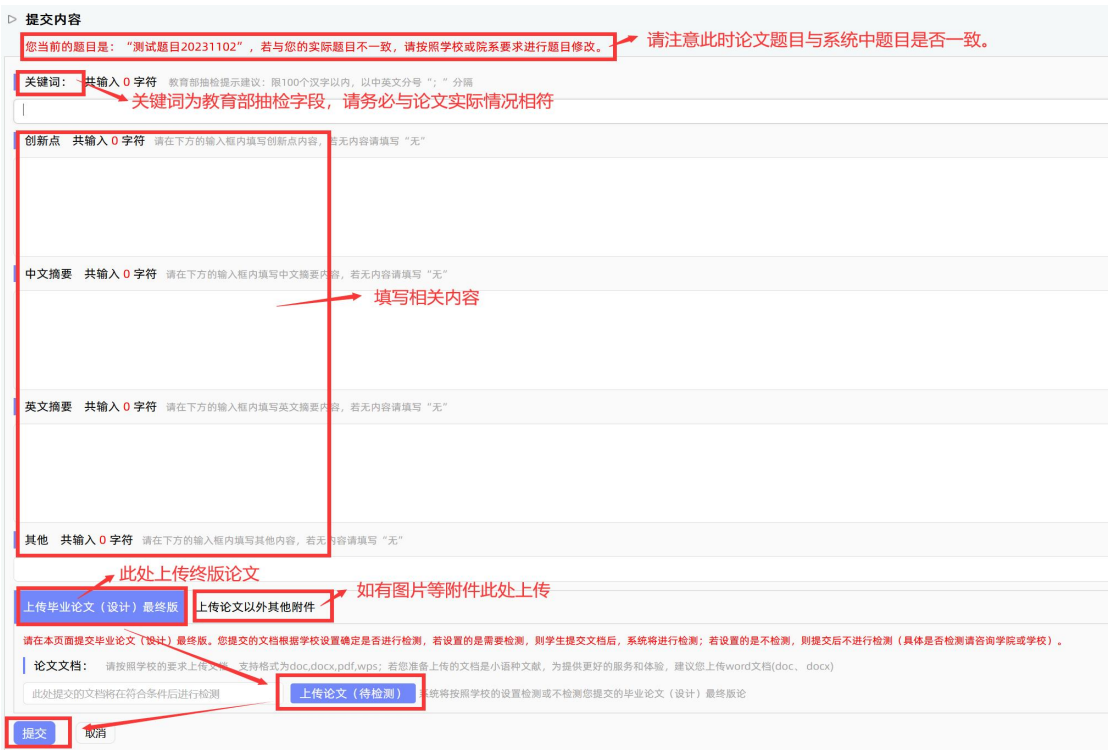

## 注意:

(1) 论文终版为学校最终存档版本, 上传教育部抽检平台即为此版论文, 请同 学上传前务必检查正确, 提交时注意关键词与论文终版一致, 且论文题目正确 (如题目有改动,请申请修改题目,首页"我的题目"下操作即可,题目一致 后再上传最终版论文)。

(2) 论文终版需要是 PDF 格式, 且不能加密, 不能为图片格式。同学上传前可 检验后再上传(选择文字复制到空白文档无乱码即可);

(3) 关键词务必与论文中一致,用中英文分号分隔,此为教育部抽检重要字段, 请认真填写。